# Instructions for activating Urine Tests for acute hepatic porphyria (AHP) in the NextGen® Electronic Health Record (EHR) System

Information provided in this guide is current as of May 2022.

## **Overview and Limitations**

Urine tests for aminolevulinic acid (ALA), porphobilinogen (PBG), and porphyrins are common methods used to help inform a diagnosis of acute hepatic porphyria (AHP). Alnylam has identified the need to develop an educational user guide with step-by-step instructions for accessing and activating these urine tests in NextGen EHR system.

The instructions include information on how to:

- 1. Set up an order panel in the EHR that includes these 3 urine tests for diagnosing AHP (an "AHP panel")
- 2. Set up a clinical decision support alert to inform end users, while searching for acute hepatic porphyria tests, that all 3 urine tests are available as an "AHP panel"

This order panel and clinical decision support information have been developed taking into account current clinical standards. Users of this educational guide have no obligation to recommend, purchase, order, prescribe, promote, administer, use, or support any Alnylam product.

These instructions are specific to AHP and the NextGen EHR system and are not appropriate for other conditions, therapeutic areas, and EHR systems. The coding information provided in these guides is gathered from various resources, is general in nature, is subject to change without notice, and is not intended to provide legal advice of any kind.

The processes outlined may vary depending on the set-up of the organization's EHR system, and not all steps or settings will apply to every organization. Any steps or settings that are not part of an organization's standard process should be excluded or modified accordingly. Any questions about the instructions or use of the EHR system should be directed to the appropriate service provider. The organization is solely responsible for implementing, testing, monitoring, and ongoing operation of any EHR tools.

## **CPT Suggested codes for testing for AHP**

For those patients where a healthcare provider has a clinical suspicion of AHP, there are 3 random (spot) urine tests available that may help inform a diagnosis:

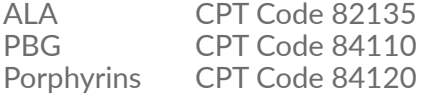

These tests are not exclusive, and other tests may be useful to help inform an AHP diagnosis.

This information is provided for educational purposes only and is not intended to replace the independent medical judgment of any healthcare professional. Ultimately, clinical and operational leadership determine the contents of order panels and clinical decision alerts. Once any order

panels and alerts have been created, the organization should ensure that all end users have been trained on appropriate use of the order panels and clinical decision alerts. In most instances, end users will have already been trained on this process, thereby reducing the need for additional training.

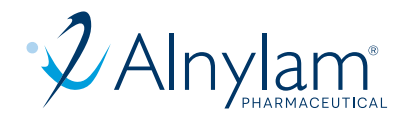

# **Instructions**

# **Order Panel:**

- 1. Open a patient chart, select the **File menu,** and click **System/Practice Templates**
- 2. A new window with the Select Template wizard will open. Select **Practice and All** to display all available templates and protocols
- 3. Select **NGkbm Data Sets** and click **OK**
- 4. A new menu will open. Select **MyPlans/Order Sets** from the menu
- 5. In the search field, consider entering search terms such as **"AHP"** to narrow the query to find appropriate Templates (this may vary based on the naming parameters of the organization). Once an appropriate Template has been found, select the template and select the Order Set
- 6. Click **Add** to add a new Lab Order
- 7. Set the logic to indicate **one or more** of the Lab Orders
- 8. Click **Update** to add **ALA** to the current selection
- 9. **Repeat for PBG and Porphyrins** (PBG CPT Code 84110 and Porphyrins – CPT Code 84120). Click OK once completed
- 10. Click **Task > Save Plan** and enter **"AHP Panel" for the name** once satisfied with the changes
- 11. Complete testing to ensure satisfaction before releasing the order set to the production environment

## **Clinical Decision Alert**

NextGen's Clinical Decision Support solutions, an Alert or Recall Plan, may be created and/or customized to align with the health system's clinical preferences and workflow. An Alert or Recall Plan creates a reminder for the clinical staff and displays suggested follow-up recommendations/information to the end user.

# **Option 1 Create a report and set up the Recall Plan**

- 1. Click on the **File** menu and select **Reports**
- 2. Click on **Generate Report** and select the desired setting **(Enterprise/Practice)**
- 3. Select the **Orders** filter in the Settings List
- 4. Set the **Order Type to Laboratory**
- 5. In the Select Test field click the ellipsis button. Select to search by Name and enter **"ALA" (CPT Code 82135).** Add to the test and repeat the other 2 urine tests
	- a. **PBG CPT Code 84110**
	- b. **Porphyrins CPT Code 84120**
- 6. Select the desired **Columns** from the Report Filter Settings List
- 7. Click **Save** to save the report and click OK to generate the report
- 8. Click the **Recall** icon
- 9. Complete the Recall Plan Maintenance window. Enter "Consider ordering porphobilinogen (PBG), aminolevulinic acid (ALA) and porphyrins for acute hepatic porphyria" in the Note section and click OK

## **Option 2 Set up the alert**

- 1. Open a patient chart
- 2. Click **Alerts** to open the **Add/Edit Alerts**  window
- 3. Create a new **Alert** (select Orders and check the radio button next to the blank field)
- 4. Complete the name "AHP Panel" and additional comments ("Consider ordering porphobilinogen (PBG), aminolevulinic acid (ALA) and porphyrins for acute hepatic porphyria")
- 5. Click **Save & Close**

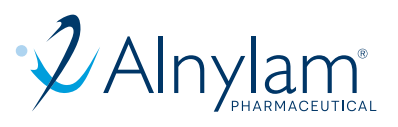

# Terms and Conditions

*By creating an Order Set and/or clinical decision alert as described above, the Customer agrees to the following:* 

- The Customer (e.g., the medical group, IDN, Organized Customer Group, and/or Health System) voluntarily and independently agreed to add the order set and/or clinical decision alert into its EHR platform.
- The Customer shall be solely responsible for implementation, testing, and monitoring of the instructions to ensure proper orientation in each Customer's EHR system. The Customer will make every effort to update the Order Set as appropriate (e.g. in accordance with any changes to applicable clinical guidelines) and in a timely manner.
- Capabilities, functionality, and setup (customization) for each individual EHR system vary. Alnylam shall not be responsible for revising the implementation instructions it provides to any Customer, in the event that the Customer modifies or changes its software, or the configuration of its EHR system, or the EHR platform is modified, after such time as the implementation instructions have been initially provided by Alnylam.
- While Alnylam tests its implementation instructions on multiple EHR systems, the instructions are not guaranteed to work for all available EHR systems, and Alnylam shall have no liability with respect to integration and function.
- While EHRs may assist providers in identifying appropriate patients for consideration of assessment and treatment, the decision and action to test and treat a patient should ultimately be decided by a provider in consultation with the patient, after a review of the patient's records to determine eligibility, and Alnylam shall have no liability in that regard.
- Coverage and reimbursement may vary by payer, plan, patient, and setting of care. It is the sole responsibility of the health care provider to select the proper codes, and ensure the accuracy of all statements used in seeking coverage and reimbursement. Providers should contact third-party payers for specific information on their coding, coverage, and payment policies. Alnylam does not guarantee payment or coverage for any product or service.
- The instructions have not been designed to and are not tools and/or solutions for meeting Meaningful Use, Advancing Care Information, MACRA/MIPS Quality Measures, and/or any other quality/ accreditation requirement.
- All products are trademarks of their respective holders, all rights reserved. Reference to these products is not intended to imply affiliation with or sponsorship by Alnylam and/or its affiliates.

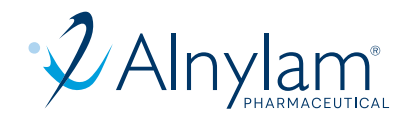